# **NOTE: Recent changes to the WELCOME! ePermitting website are not reflected**

**in these instructions, so there will be a difference between the graphics we've the current website.**

## **How to GET STARTED WITH EPERMITTING used here and the ones you'll see on**

#### **GO TO: [BuildingPermits.Oregon.gov](https://BuildingPermits.Oregon.gov)**

This is the ePermitting website. You will use this for all of your City of Phoenix building/structural, mechanical, and demolition permits and to schedule all of your inspections.

#### **REGISTER AND CREATE AN ACCOUNT STEP 1**

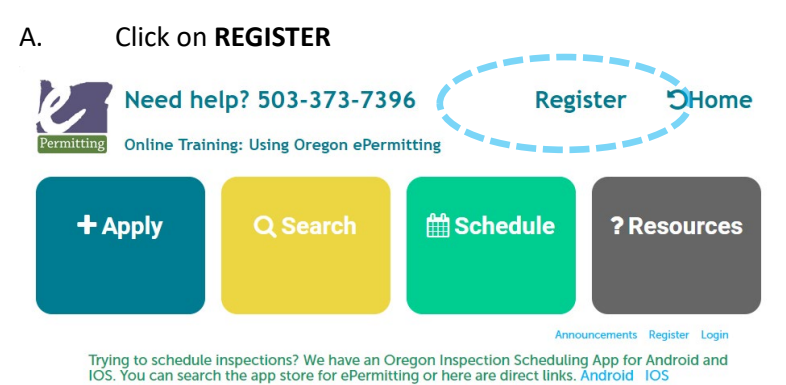

- Continue **Registration**  and then hit B. **Terms and Conditions** will appear. Read and agree by clicking the checkbox
- He is the company C. Enter your information—Name, email, and select a password. Then hit
- **Continue** D. Select "Owner" in the box that says Select Contact Type, then hit
- **Continue** E. Enter billing/permit contact information (address, phone, email) then hit another

## **YOU ARE NOW REGISTERED!!! Proceed to Step 2 (next page)**

Proceed to Step 2 (next page)

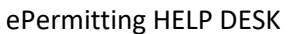

#### **STEP 2 ADDING A LICENSE**

 A. If you aren't already there, log back onto ePermitting with your email and password. Now you will select **Account Management** from the very small print underneath the large colored blocks.

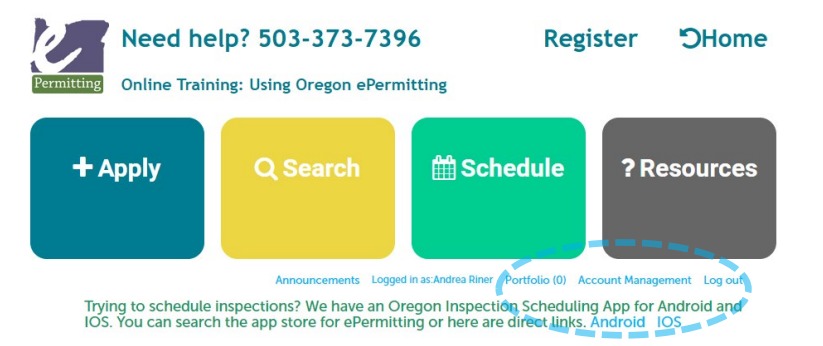

B. Halfway down the page you will see **License Information**, so click on

**Add a License** 

- C. Under License Type, scroll to near the bottom of dropdown menu you will select **CCB.**
- D. Under License Number you will type in **OWNER-STR/MECH**.
- E. Next, click on

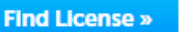

 F. Finally, select **Add License to Account**. It will be very small blue text under Action.

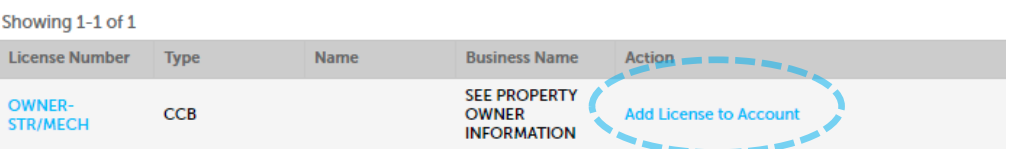

 G. A pop-up window will ask "Do you want to associate this license to your account?" Click **OK**

# **YOU HAVE ADDED A LICENSE!!! Proceed to Step 3 (next page)**

Proceed to Step 3 (next page)

ePermitting HELP DESK

#### **STEP 3 BUILDING DEPT APPLICATION**

 A. If you aren't already there, log back onto ePermitting with your email and password. Put your cursor over the **+Apply** block on the far left.

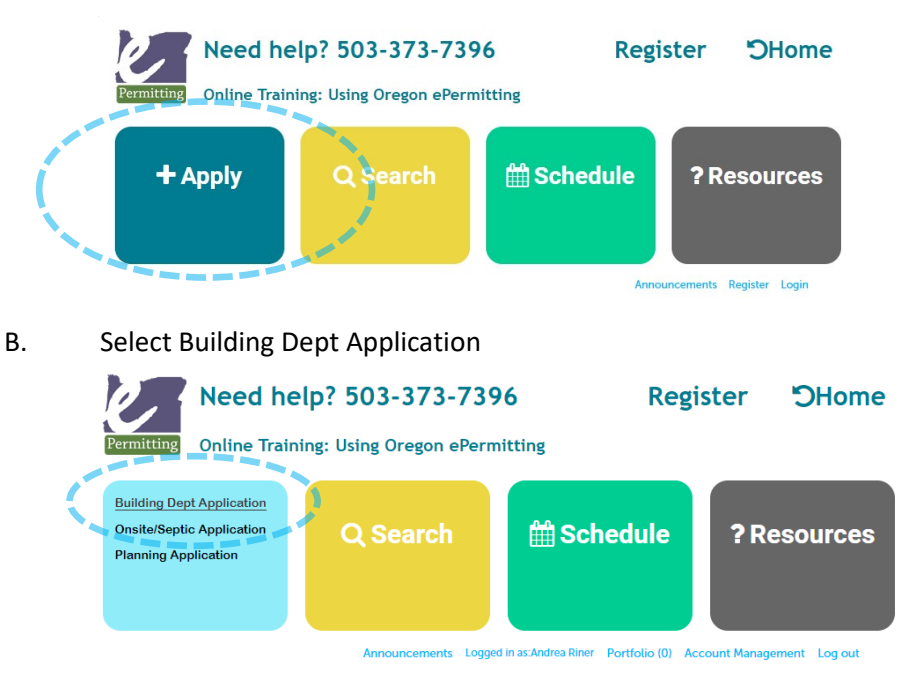

C. **Terms and Conditions** will appear. Read and agree by clicking the checkbox and then hit

Continue **AppUcatlon** »

D. Enter the Work Site location. For best results enter the minimum amount of information, including the Street NUMBER, and the first three characters of the STREET NAME, then click

**Search** 

- IMPORTANT: If no address is found use "123" for the Street NUMBER and "Temporary" for the STREET NAME.
- • Verify that the address you searched for is displayed. If there are Multiple addresses, click "Select" next to the address you want to use for your application.
- so click on **City of Phoenix Building Dept**. From there, select only one type of the services provided. If you need to apply for multiple permit types you must DI. You should now see a prompt under the heading "Jurisdiction Issuing Permit", apply for each one separately.

### **YOU ARE NOW READY TO PROCEED TO "How to Upload Documents to ePermitting"!**

ePermitting HELP DESK